元智大學招生報名查詢系統【網路報名】操作說明

【網路報名】

步驟一:【填寫報名表】

1. 進入招生報名查詢系統網址:**<https://exam.yzu.edu.tw/NewNetapply/>**→選擇招生管道【**113** 博士班】

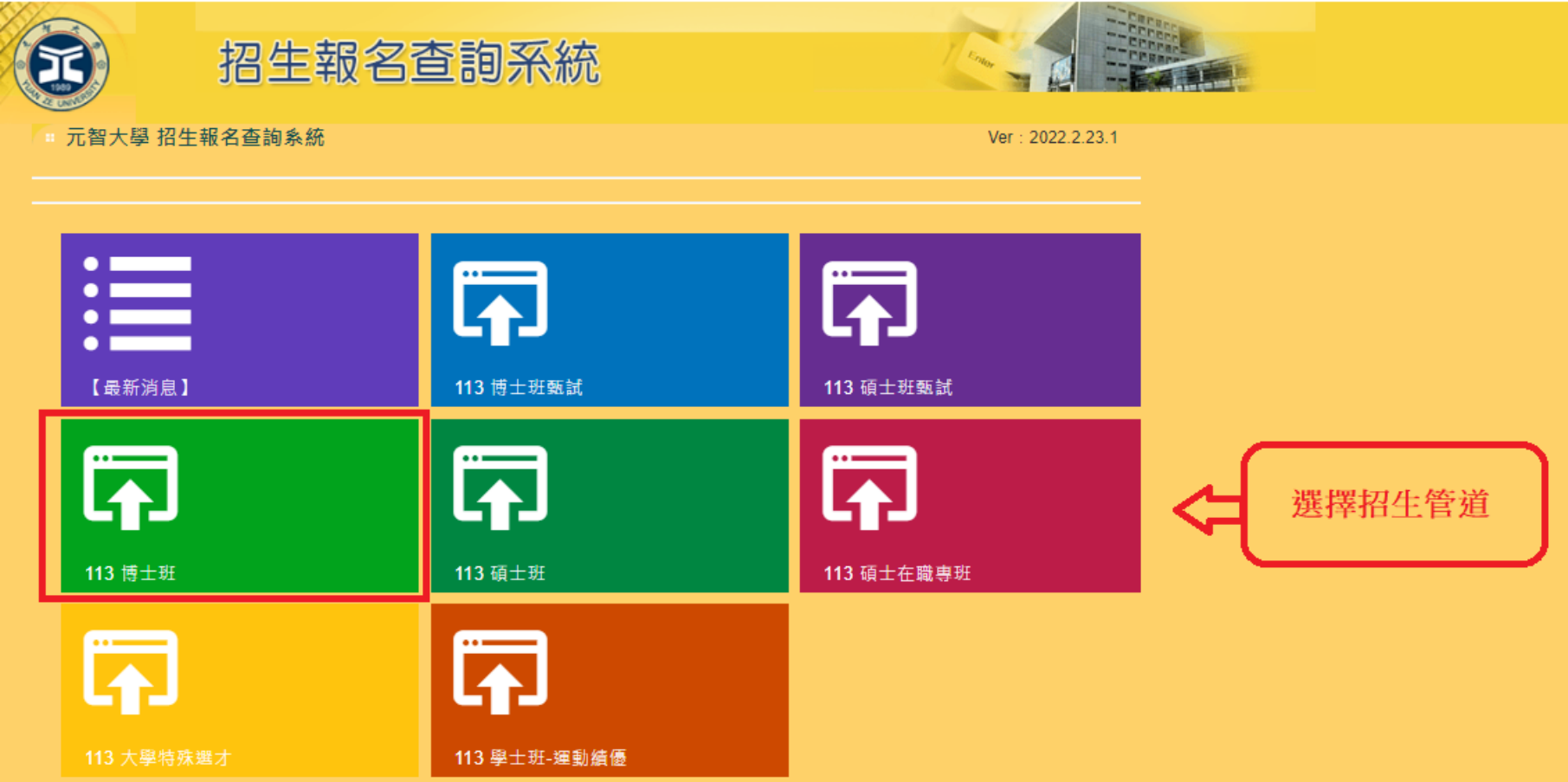

**2.** 點選【網路報名】

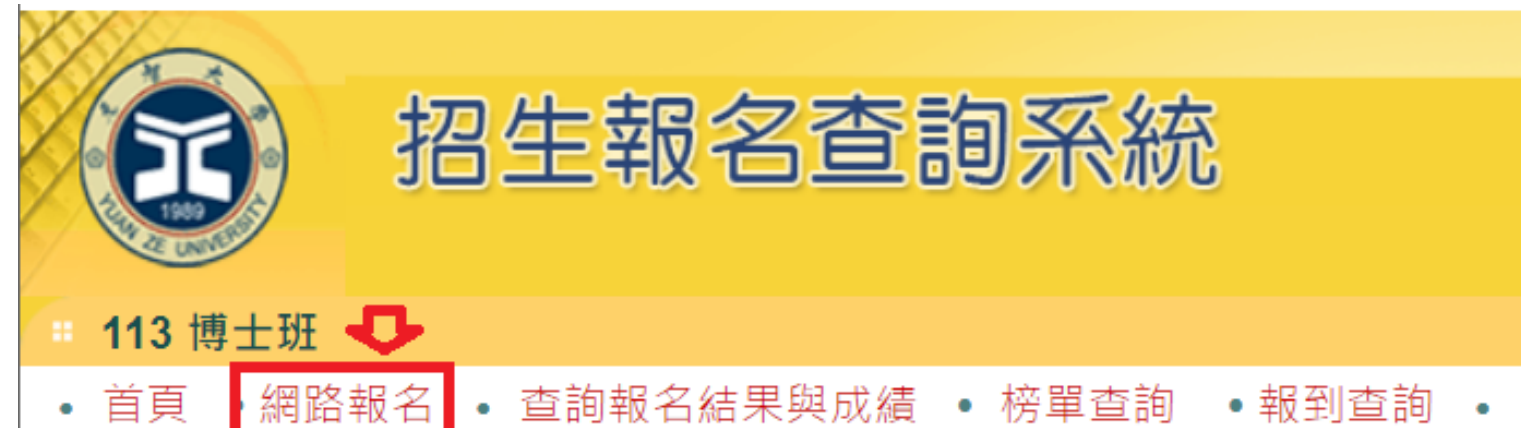

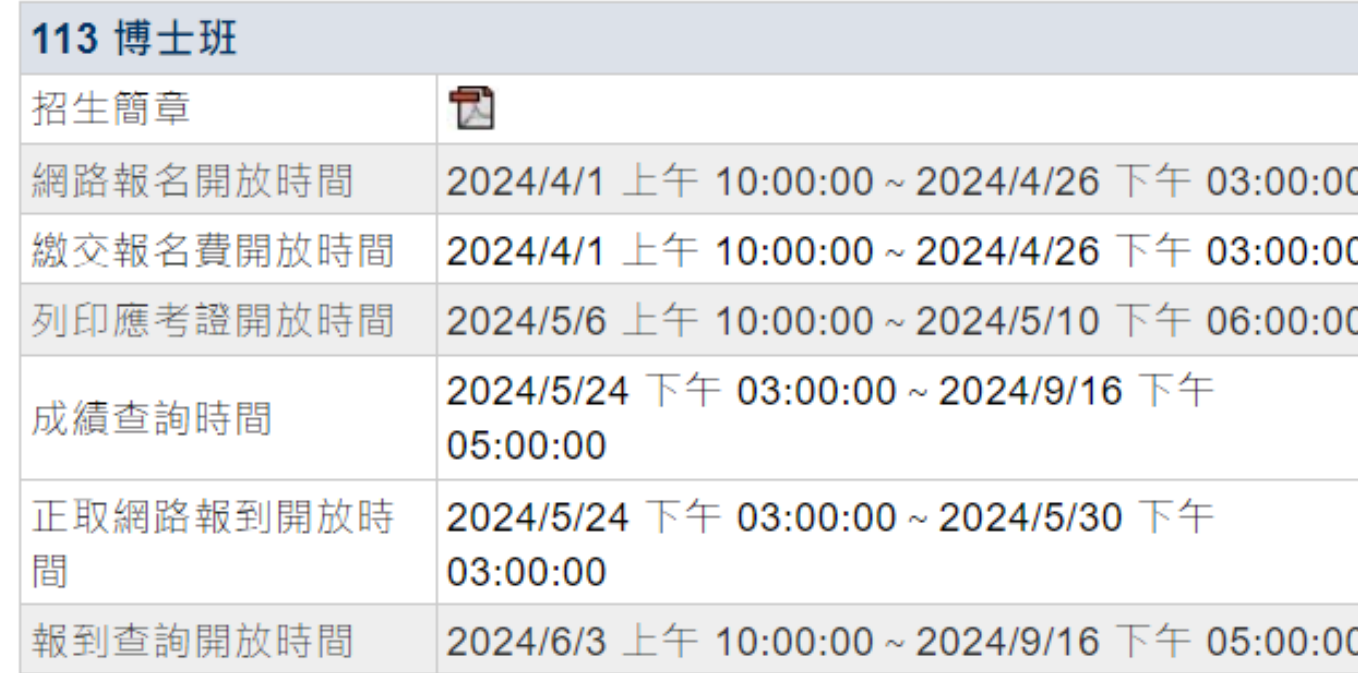

## 3. 瀏覽「網路報名同意書」,點選【同意】

### 學年度博十班: 網路報名

• 首頁 • 網路報名 • 查詢報名結果與成績 • 榜單查詢 •報到查詢 • 成績查詢(後門檢查) •

#### 元智大學 113 學年度博士班網路報名同意書

#### 注意事項

- 1、 建議使用 Google Chrome 瀏覽器。
- 2、 已充分閱讀招生簡章並了解相關規定。
- 3、本考試原則上採先考後審制度, 考生錄取報到時才審核報考資格(但持「境外學歷」或依「入學大學同等學力認定標準」第八條 或第九條第五項規定報考者,報名時須另檢附相關資格審查證明文件一併上傳繳交),考生成績雖達錄取標準但因報考資格不符 簡章規定者,一律取消錄取資格,考生不得異議及要求任何補救措施,請審慎填報。
- 4、 報名資料填妥按下『確認送出』後→取得繳費帳號或線上信用卡繳費→上網確認報名繳費是否完成→上傳報名資料、推薦函 (https://exam.vzu.edu.tw/NewNetapply選擇考試類別→登入「查詢報名結果與成績」→輸入身分證字號及密碼→點選點選進入 →「上傳報名資料」或「推薦函」。)
- 5、 「上傳報名資料,為報考資格審核、書審資料成績評分、報名費減免等不同用途分為「報考資格審查資料」、「系所審查資料」 及「(中)低收入戶證明」三種審查項目,各項目係分開審查。每一個審查項目僅可上傳單一PDF檔(若有多個檔案請自行合併)。 單一項目檔案大小以10MB為限。請詳見簡章「柒、報名應繳交資料及相關注意事項」。
- 6、簡章「伍、學系分則,若各系所指定繳交資料有「推薦函,項目,需至報名網百「推薦函,建置推薦人資料並發送通知至推薦人 雷子信箱。(推薦人開啟連結,線上填寫後送出,不須上傳檔案。請詳見簡章「柒、報名應繳交資料及相關注意事項,。)
- 7、 老生於報名截止後不得以任何理由要求更改紊所 ( 組 ) 別,谕期如權益受捐,概由老生自行負責,不得要求任何補救措施。
- |8、 報名問題可洽詢(03)4638800 分機2315、2316、或2252詢問。|

#### 報名須知

- 1、 報名資格請詳閱簡章規定。
- 2、 填表前須仔細閣讀本校招生簡章。
- 3、 谁入網路報名系統後須依照書面引導逐步進行報名填表等動作。
- 4、 報名表填妥後請再仔細檢查各欄位是否正確無誤, 再按下『確認』送出。
- 5、 如所填各項資料不正確,影響招生作業流程,所造成之延誤損失由老生自行負責,恕不退費。
- 6、 網路報名繳費方式可採銀行自動提款機轉帳、全省郵局(中華郵政)、各家銀行匯款或線上信用卡繳費。若採自動提款機轉帳、全 省郵局(中華郵政)或各家銀行匯款方式,繳費後務必保留『繳費證明』(例:自動櫃員機交易明細表、匯款申請書、存款憑條 等),以便日後查驗,另請進入『查詢報名結果與成績』確認轉帳結果。
- 7、 繳費查詢說明:
	- (1) 繳費時間為1 1上午10時至 下午3時止

(2)ATM轉帳、全省郵局(中華郵政)或各家銀行匯款約兩小時之後可上網查詢確認,但如在下午3:30以後或假日轉帳,則查詢時間 順延。

- |8、 本網路報名系統所蒐集個人資料類別句括姓名、身份證字號、生日、聯絡資料等,其蒐集日的,用以核對確認老生身分或進行必 要聯繫及進行本招生相關研究使用,目使用對象除提供報名老生個人、報考系所、教務處等相關使用外,其餘均依「個人資料保 護法,相關規定盧理。若您拒絕提供個人資料,將無法進行報名。
- 9、 經本校向本人告知上開事項,本人已清楚元智大學蒐集、處理或利用本人個人資料之目的及用途。

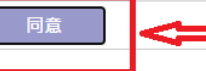

4. 選擇報名「系所」、「組別」,點選【報名】

知明 地上的人 不可能不可

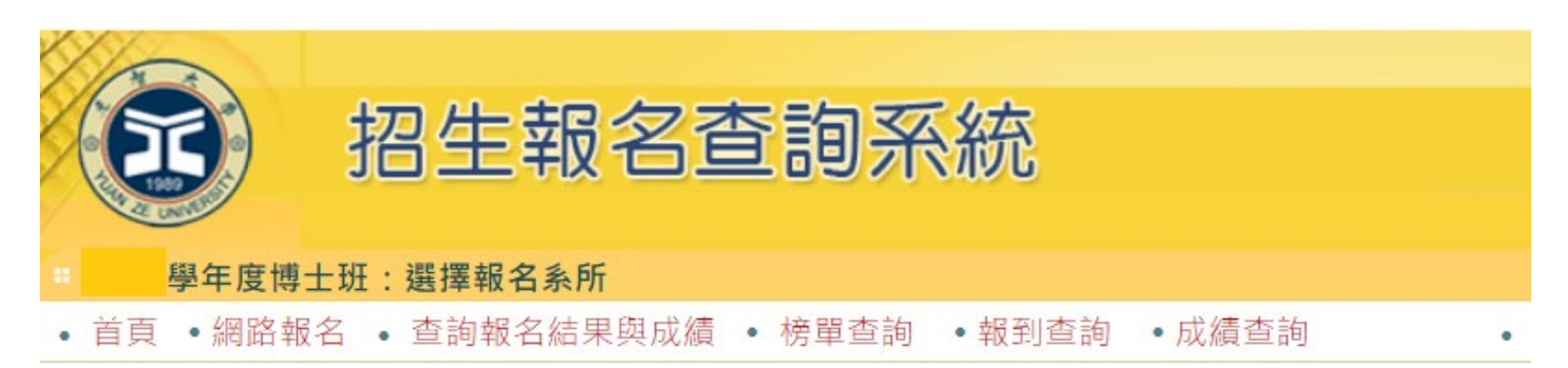

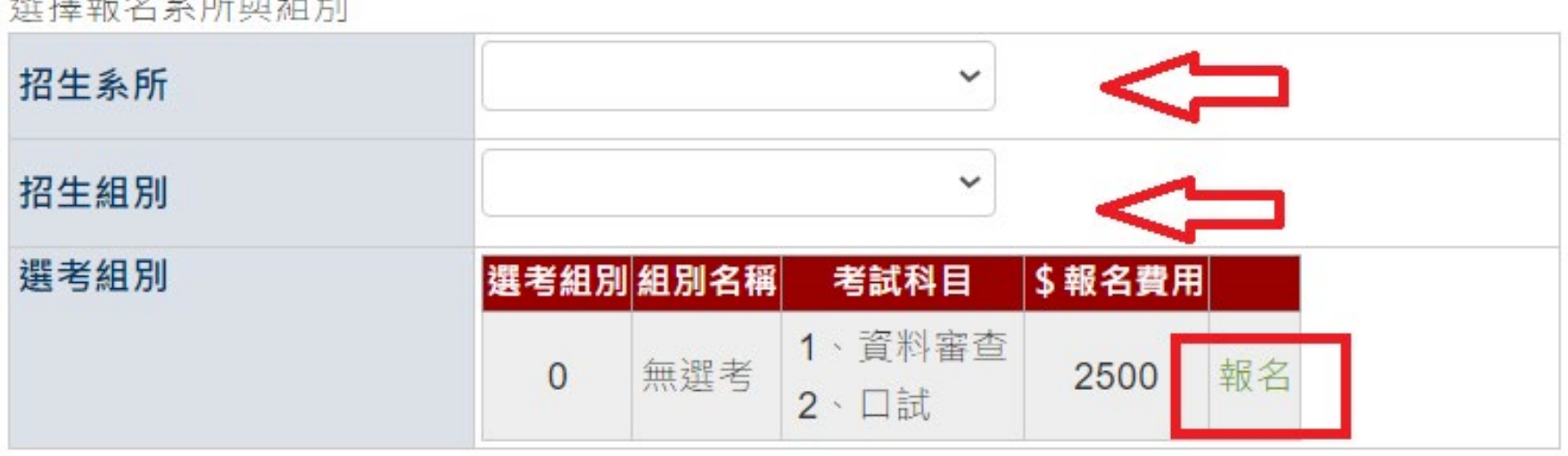

# 5. 依序填寫報名相關資料後,點選【確認】

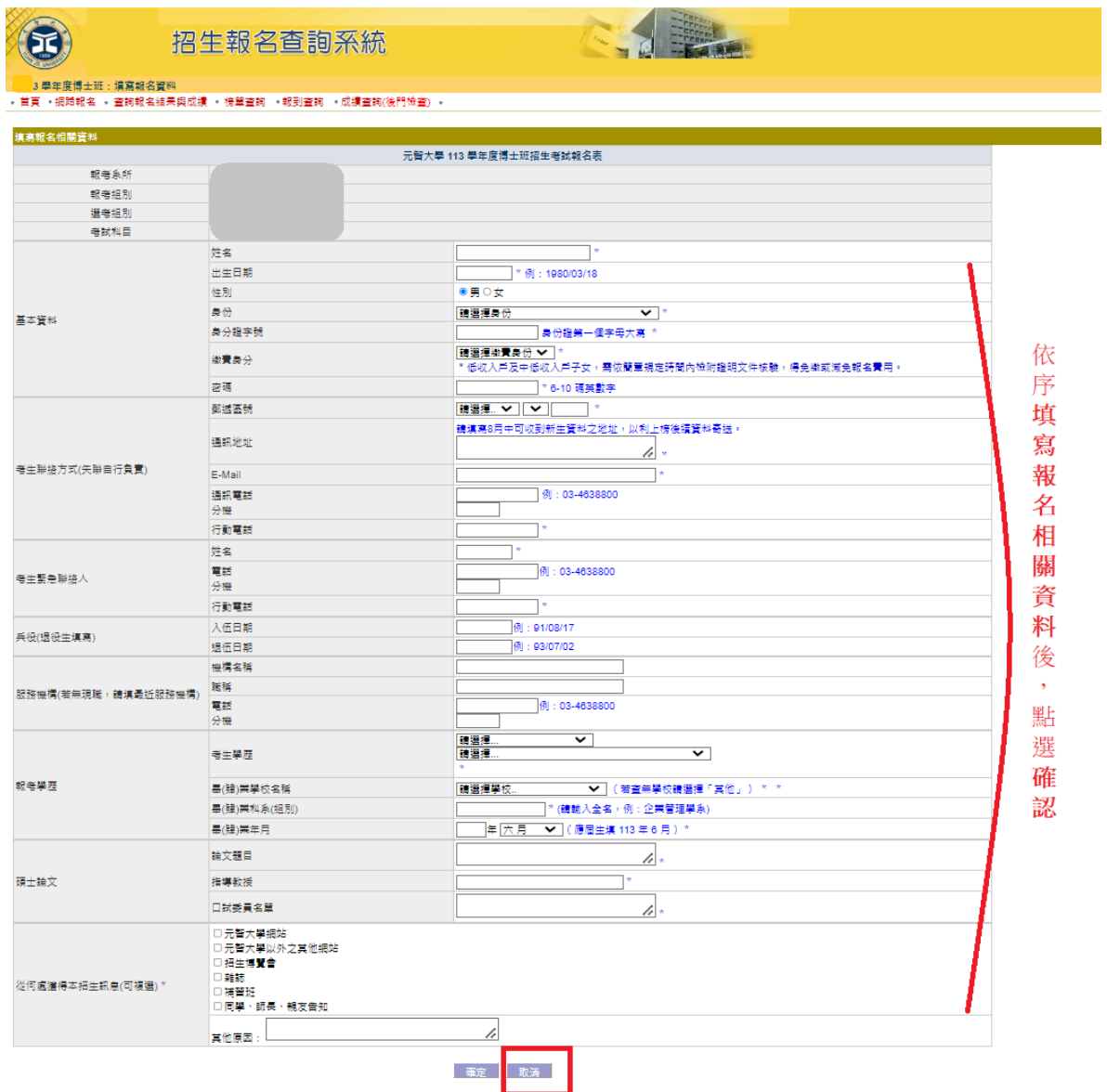

# 步驟二:【繳交報名費】

- 1. 報名完成後,可點選上方【繳費帳號及繳費結果】查詢繳費帳號及費用、線上信用卡繳費、**(**中**)**低收入戶證明審核結
	- 果、確認繳費結果(若以 ATM 轉帳繳費或臨櫃匯款約兩小時之後可上網查詢確認)。
	- (若重新登入,請進入招生報名杳詢系統網址: <https://exam.yzu.edu.tw/NewNetapply/>→選擇招生管道→登入「杳詢報名 結果與成績」→輸入身分證字號及密碼→點選進入→點選上方「繳費帳號及繳費結果」)

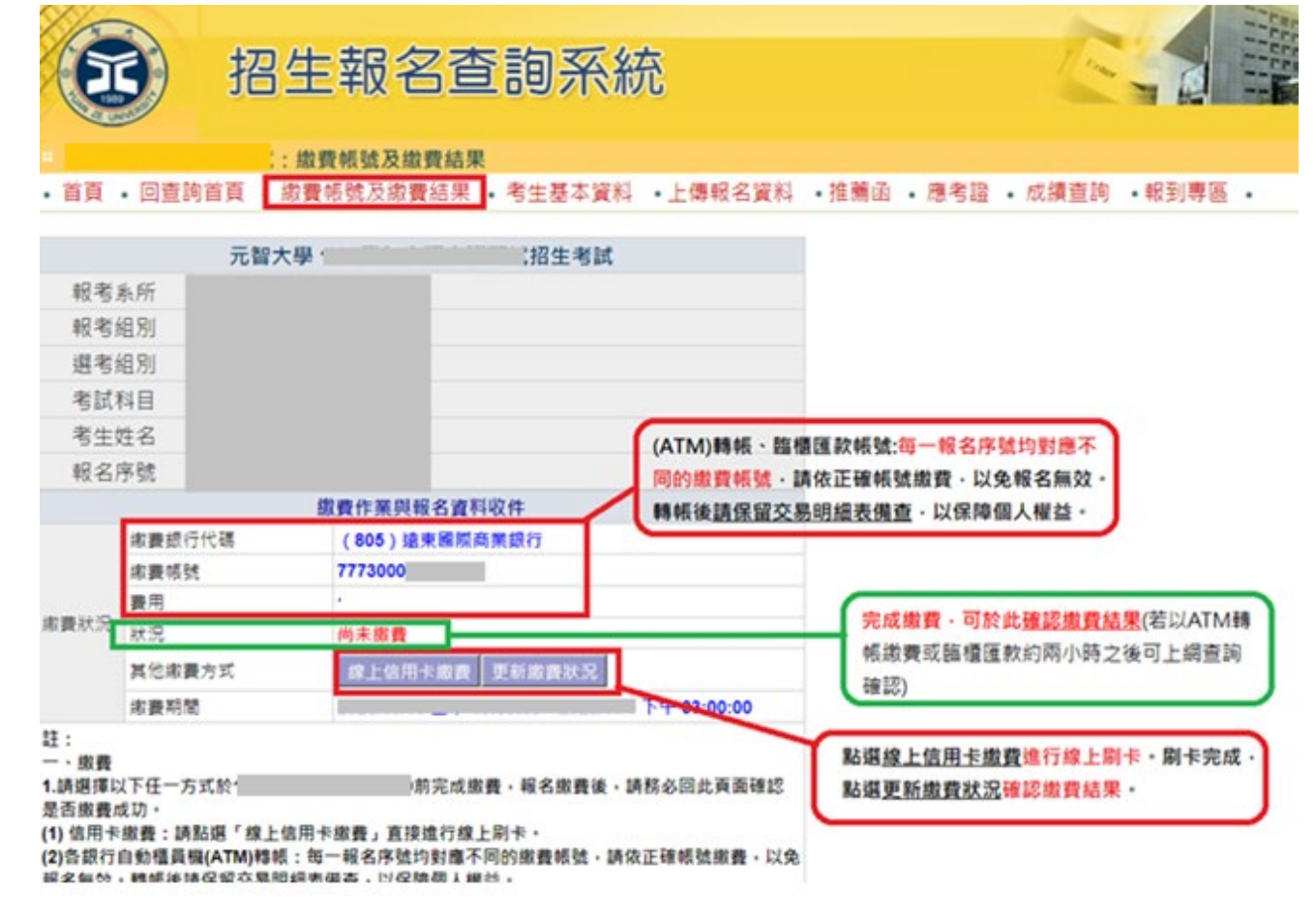

## 步驟三:【上傳報名資料】、【推薦函】

(若重新登入,招生報名杳詢系統網址: <https://exam.yzu.edu.tw/NewNetapply/>→選擇招生管道→登入「查詢報名結果與成績」 →輸入身分證字號及密碼→點選進入→點選上方「上傳報名資料」或「推薦函」)

- 1. 【上傳報名資料】請點選上方「上傳報名資料」進入。
- 2. 「上傳報名資料 」為報考資格審核、書審資料成績評分、報名費減免等不同用途分為「報考資格審査資料」、「系所審

查資料」及「**(**中**)**低收入戶證明」三種審查項目,各項目係分開審查。

- 3. 各審查項目,請點選選擇檔案後,務必按確認送出。
- 4. 成功上傳會出現**您已成功上傳檔案**字樣,才算上傳成功。規定上傳時間內,報名資料欲修正,可「刪除檔案」重新上

### 傳。

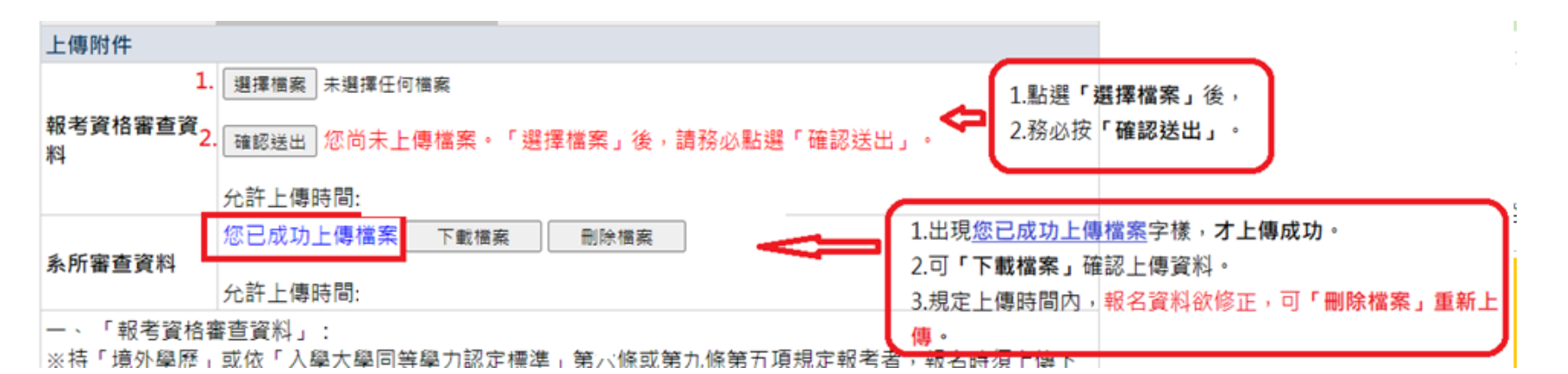

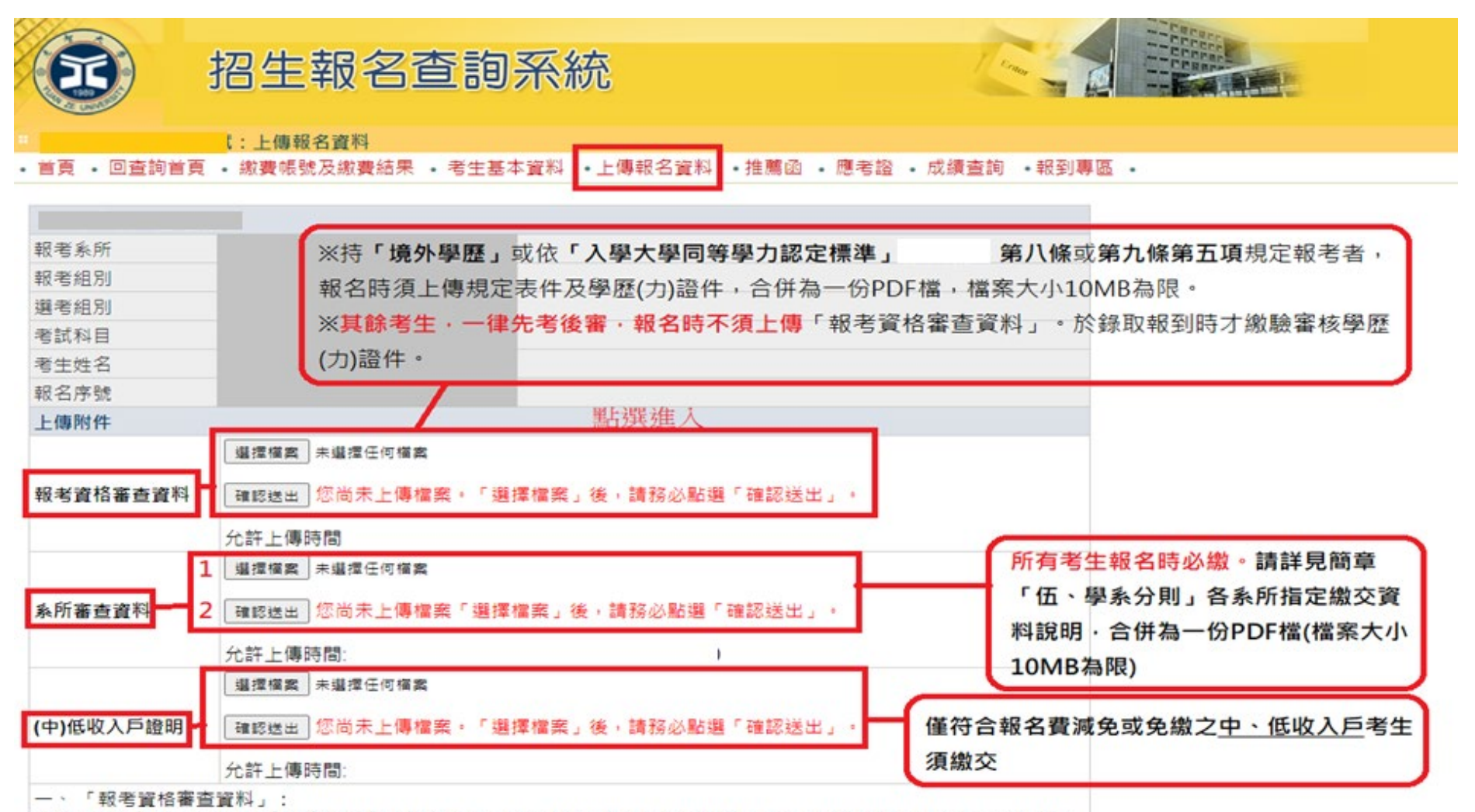

※持「境外學歷」或依「入學大學同等學力認定標準」第六條或第九條第五項規定報考者,報名時須上傳下述(一)~(三)項 規定表件及學歷(力)證件,合併為一份PDF檔,檔案大小10MB為限。

※非持下述學歷(力)證件報考之其餘考生,一律先考後審,報名時不須上傳「報考資格審查資料」。於錄取報到時才繳驗審 核學歷(力)證件。

### 一、上傳「報考資格審查資料」:

※國內大專校院碩士班(應屆)畢業生, 報名時不須上傳「報考資格審查資料」。於錄取報到時才繳驗審核學歷(力)

證件。

※僅持「境外學歷」或依[「入學大學同等學力認定標準」](https://law.moj.gov.tw/LawClass/LawAll.aspx?PCode=H0030032)第八條或第九條第五項規定報考者,報名時須上傳下述

(一)~(三)項規定表件及學歷(力)證件,合併為一份 PDF 檔,檔案大小 10MB 為限。

### 報考博士班:

- (一) 持「境外學歷」(持國外、大陸或香港澳門碩士學位畢業)報考博士班者:於報名截止日 113 年 4 月 26 日 15:00 前將[「持](https://www.yzu.edu.tw/admissions/files/AA/aplexam/docs/3010.docx) [境外學歷報考考生切結書」](https://www.yzu.edu.tw/admissions/files/AA/aplexam/docs/3010.docx)(簡章第43頁)及相關資格審查證明文件,掃描合併為一份PDF 檔上傳,經本校審議通過後, 始得以同等學力身分報考。
- (二) 依[「入學大學同等學力認定標準」](https://law.moj.gov.tw/LawClass/LawAll.aspx?PCode=H0030032)第八條規定報考博士班者:需於報名截止日 113 年 4 月 26 日 15:00 前將[「博士班同等](https://www.yzu.edu.tw/admissions/files/AA/aplexam/docs/3009.docx) [學力考生資格認定申請書」](https://www.yzu.edu.tw/admissions/files/AA/aplexam/docs/3009.docx)(簡章第42頁)及相關資格審查證明文件,掃描合併為一份PDF 檔上傳。
- (三) 依[「入學大學同等學力認定標準」](https://law.moj.gov.tw/LawClass/LawAll.aspx?PCode=H0030032)第九條第五項規定(<mark>持國外、大陸或香港澳門專科以上學校畢肄業學歷</mark>)及第八條第一 款第一款至第二款報考博士班者:需於 **113** 年 **4** 月 **19** 日前將[「博士班同等學力考生資格認定申請書」](https://www.yzu.edu.tw/admissions/files/AA/aplexam/docs/3009.docx)(簡章第 42 頁)、 持境外學歷報考考生切結書 (簡章第43頁)及相關資格審查證明文件,掃描合併為一份PDF 檔上傳,經校級招生委 員會審議通過後,始得以同等學力身分報考。

二、上傳「系所審查資料」**:**所有考生報名時必繳。請詳見簡章「伍、學系分則」各系所指定繳交資料說明,合併

為一份 PDF 檔(檔案大小 10MB 為限), 並於報名截止日 113 年 4 月 26 日 15:00 前完成上傳。

三、上傳「**(**中**)**低收入戶證明」**:**僅符合報名費減免或免繳之中、低收入戶考生須繳交,填寫[「報名費減免申請](https://www.yzu.edu.tw/admissions/files/AA/aplexam/docs/3005.docx)

表 ( 如簡章第38頁)及檢具中低、低收入戶證明文件, 合併為一份 PDF 檔(10MB 為限), 並於報名截止日

113 年 4 月 26 日 15:00 前完成上傳。

+ 資料請以 PDF 檔格式上傳,且勿設定密碼(保全)或其他特殊功能,若因此置上傳檔案無法完整呈現,考生應自行 負責。

### 每一個審查項目僅可上傳單一檔案(若有多個檔案請自行合併)。單一項目檔案大小以 10MB 為限。

- ▲ 上傳成功後可點選【下載檔案】檢視檔案。上傳開放期間,如發現審查資料有誤可刪除後再重新上傳,上傳時間 截止後,逾期恕不受理更改、補件或抽換;且如經發現有偽造、變造、假借、塗改等情事,取消其錄取資格。
- <mark>↓</mark> 應上傳或繳交資料不齊或不符系所要求者,不另通知補件,若因而影響審查成績或權益者,責任自負。**報考不同**

## 系所、組別,務必請分開上傳。

- 5. 【推薦函】請點選上方「推薦函」進入。
	- ↓ 考生輸入推薦人姓名、職稱、E-mail,點選「寄送推薦人邀請」。系統會傳送「推薦函通知信」至推薦人 E-mail 信

箱。

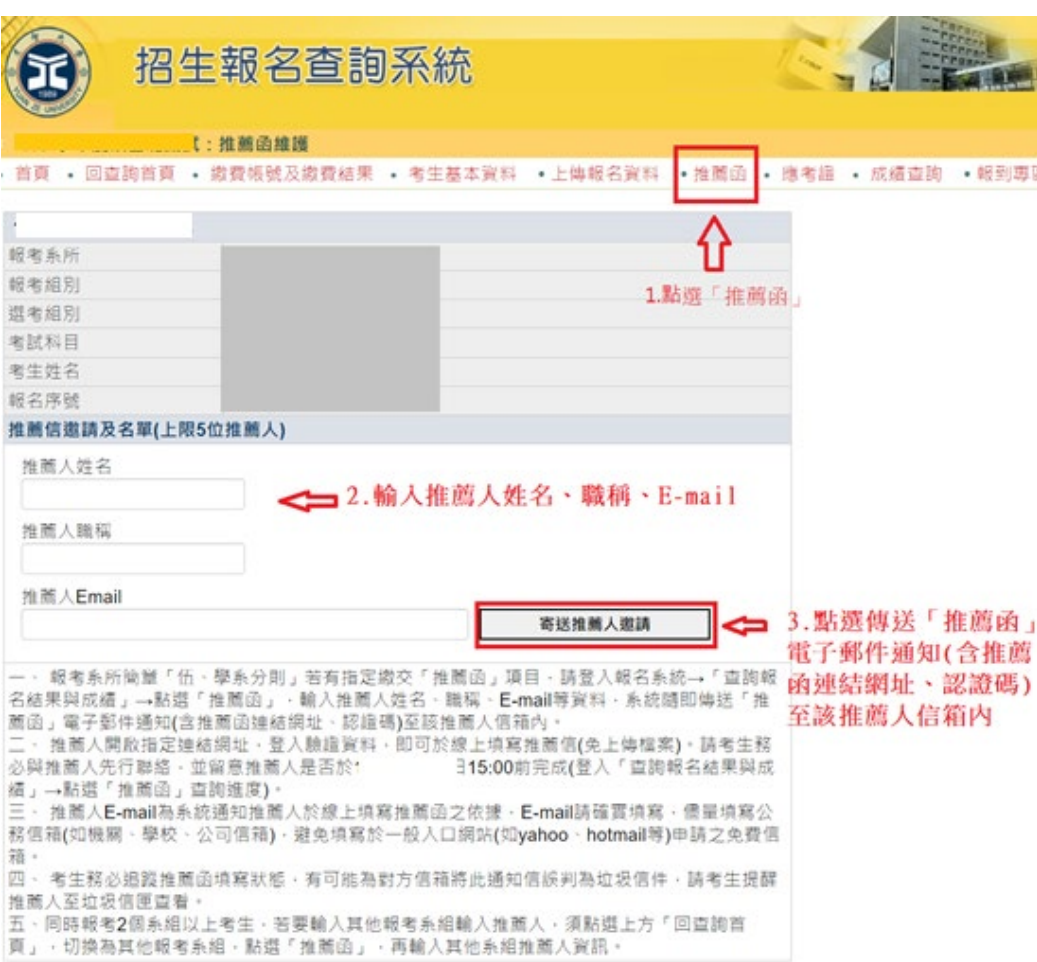

↓ 推薦人開啟「推薦函通知信」電子郵件,點選「推薦平台網址」。輸入「推薦人郵件帳號」及「通行碼」,點選

「驗證登入」, 即可於線上填寫推薦信。

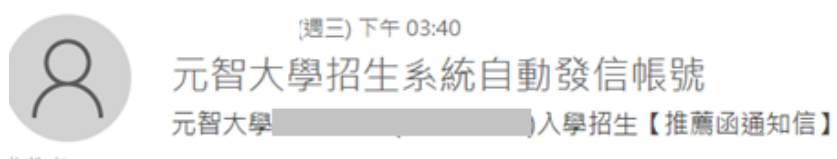

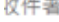

副本

**f** 這封郵件以高重要性傳送·

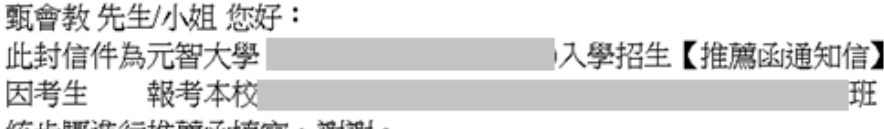

 $\circ$ ・請您擔任他的推薦人・如您同意・請您依下方網址進入系統・依系

統步驟進行推薦函填寫,謝謝。

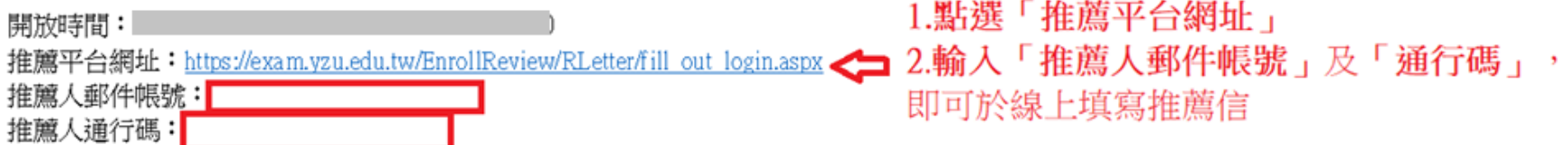

本郵件為系統自動寄送,請勿直接回覆此郵件。如果有任何疑問,請電洽: (03)4638800 分機 2315、2316、2252。

敬祝 身體健康 萬事如意 元智大學招生委員會 敬啟

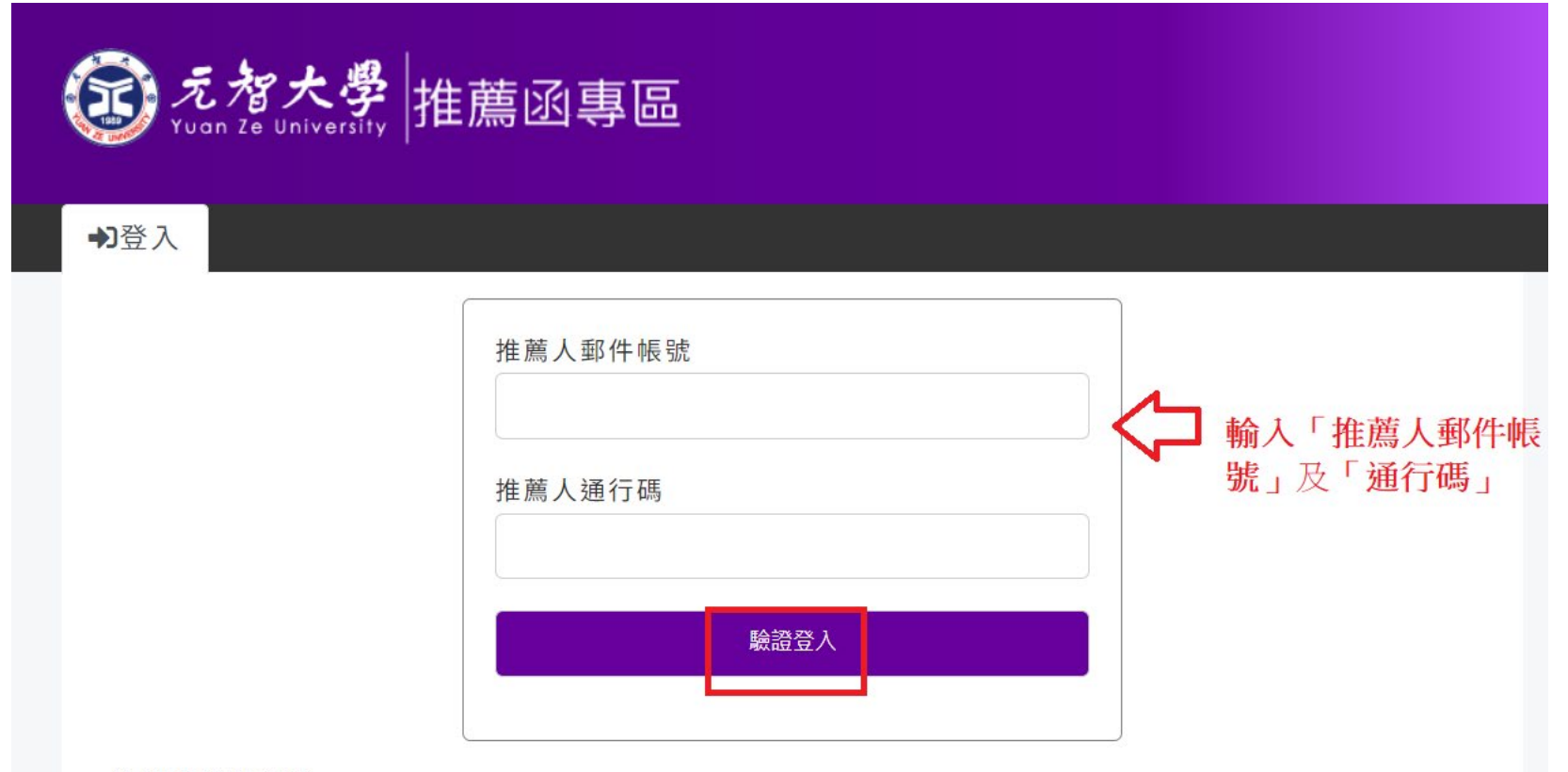

推薦函注意事項

。請確認收到元智大學招生管道發出的信件後,取得信件內容的推薦人郵件帳號及推薦人通行碼後,進行驗 證登入。

。推薦函的資料內容,務必由推薦人自行填寫。

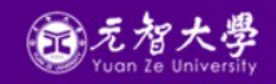

### 招生及書審諮詢專線

大學部: 03-4638800分機2316、3211 研究所: 03-4638800分機2315 Copyright © 2023 元智大學 Yuan Ze University

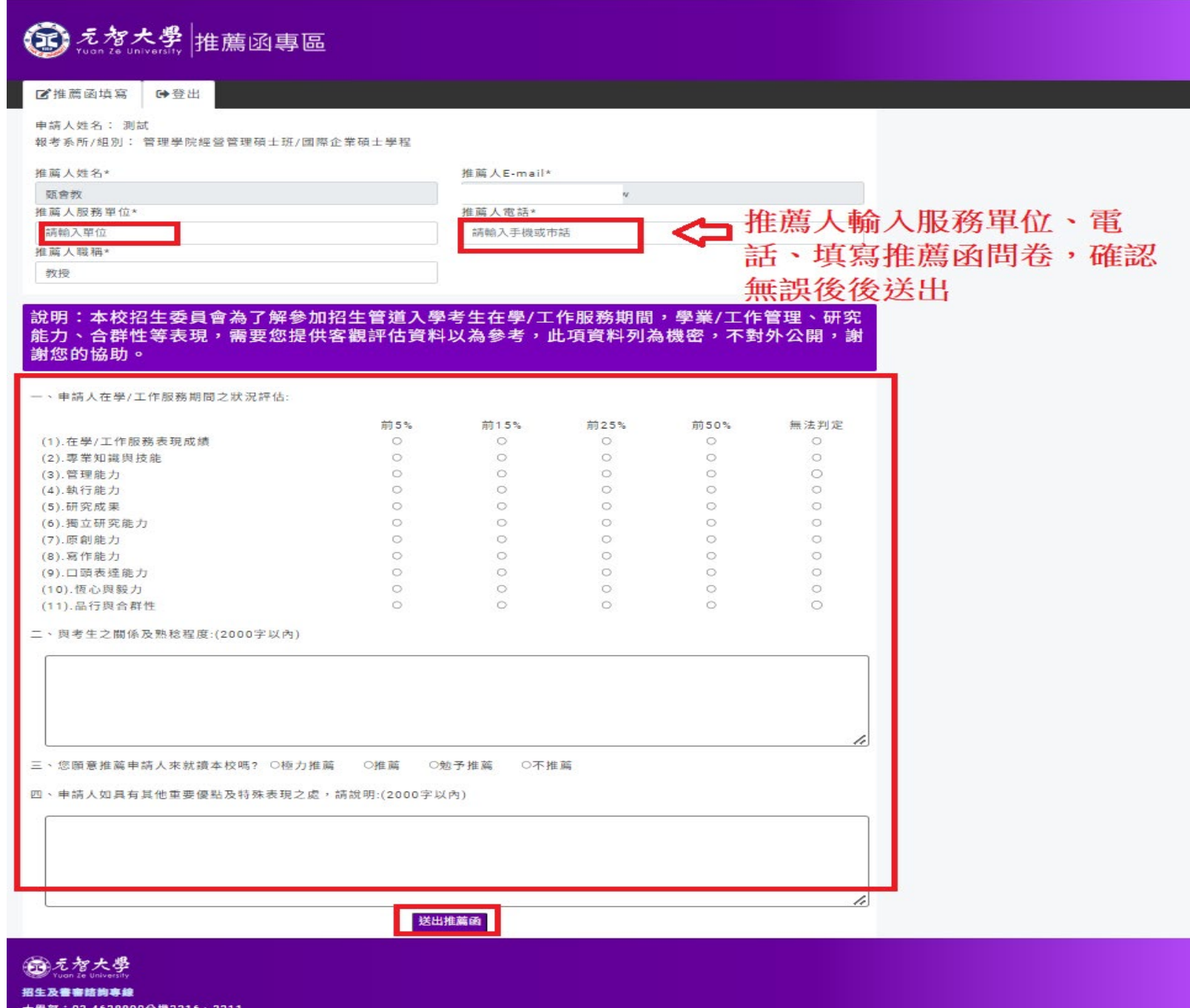

大學部:03-4638800分機2316、3211 研究所: 03-4638800分機2315 地點:桃園市 32003 中壢區遠東路 135 號 處本部: 一館二樓1208R Copyright © 2023 元智大學 Yuan Ze University

## + 請考生務必與推薦人先行聯絡,並追蹤推薦函填寫狀態,並留意推薦人是否於 113年4月 26日 15:00 前完成

推薦。

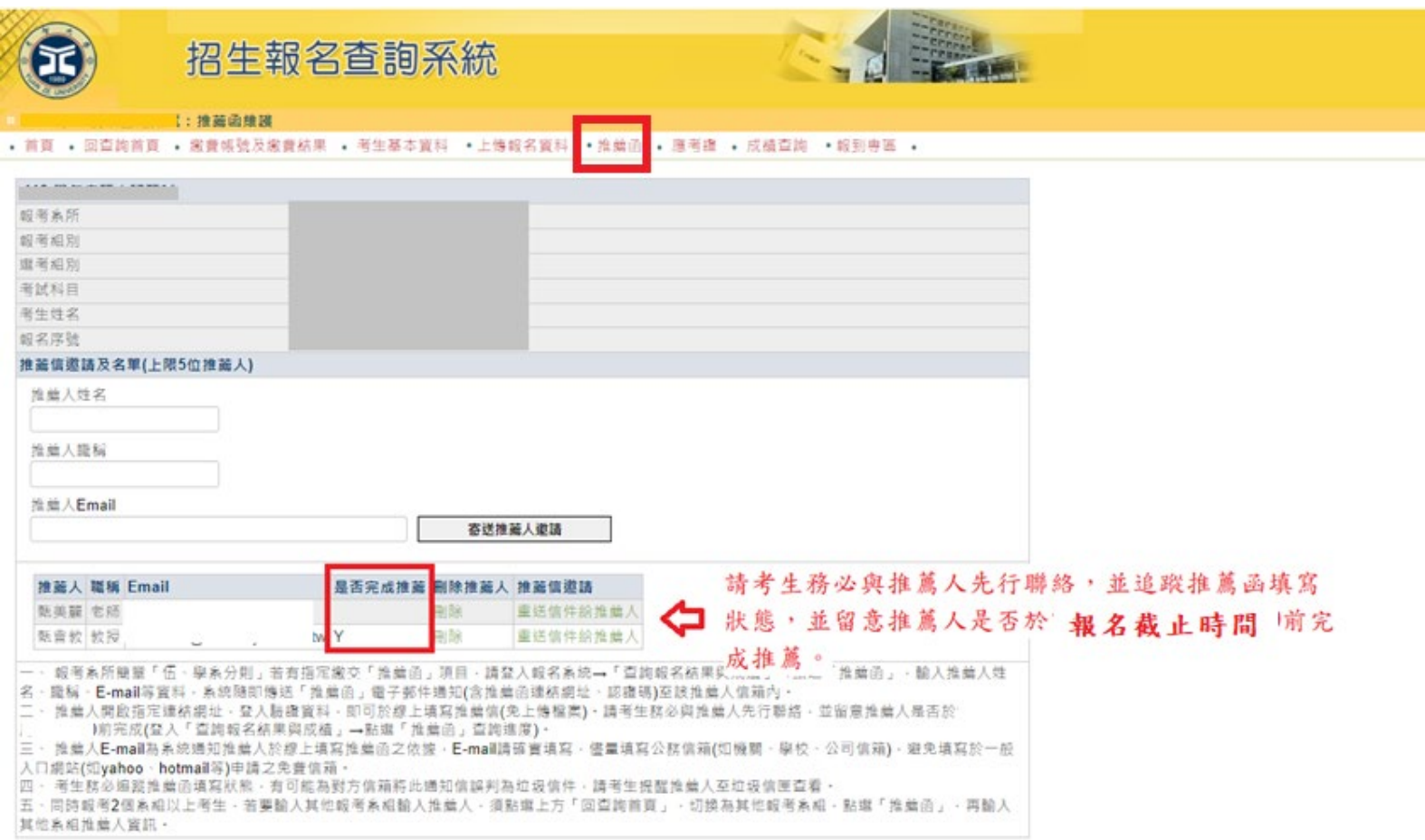

# 列印【應考證】

(招生報名查詢系統網址: <https://exam.yzu.edu.tw/NewNetapply/>→選擇招生管道→登入「查詢報名結果與成績」→輸入身分證 字號及密碼→點選進入→點選上方「應考證」)

1. 完成網路填寫報名資料、繳交報名費及上傳報名資料之考生,可於 113 年 5 月 6 日 10:00 起,自行上網確認、列印應

考證,系統產生應考證號及「應考證」資料者才表示報名成功。

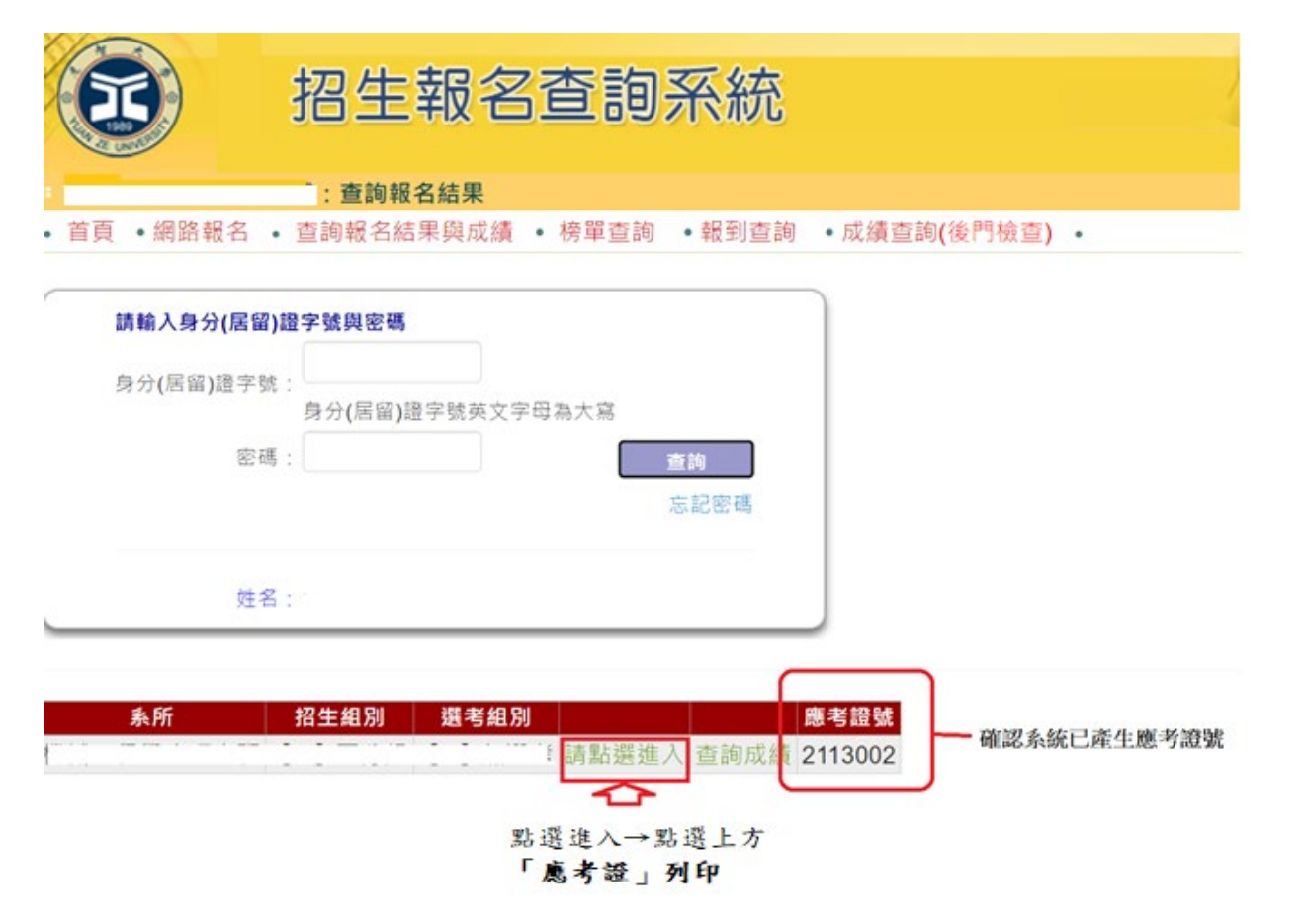

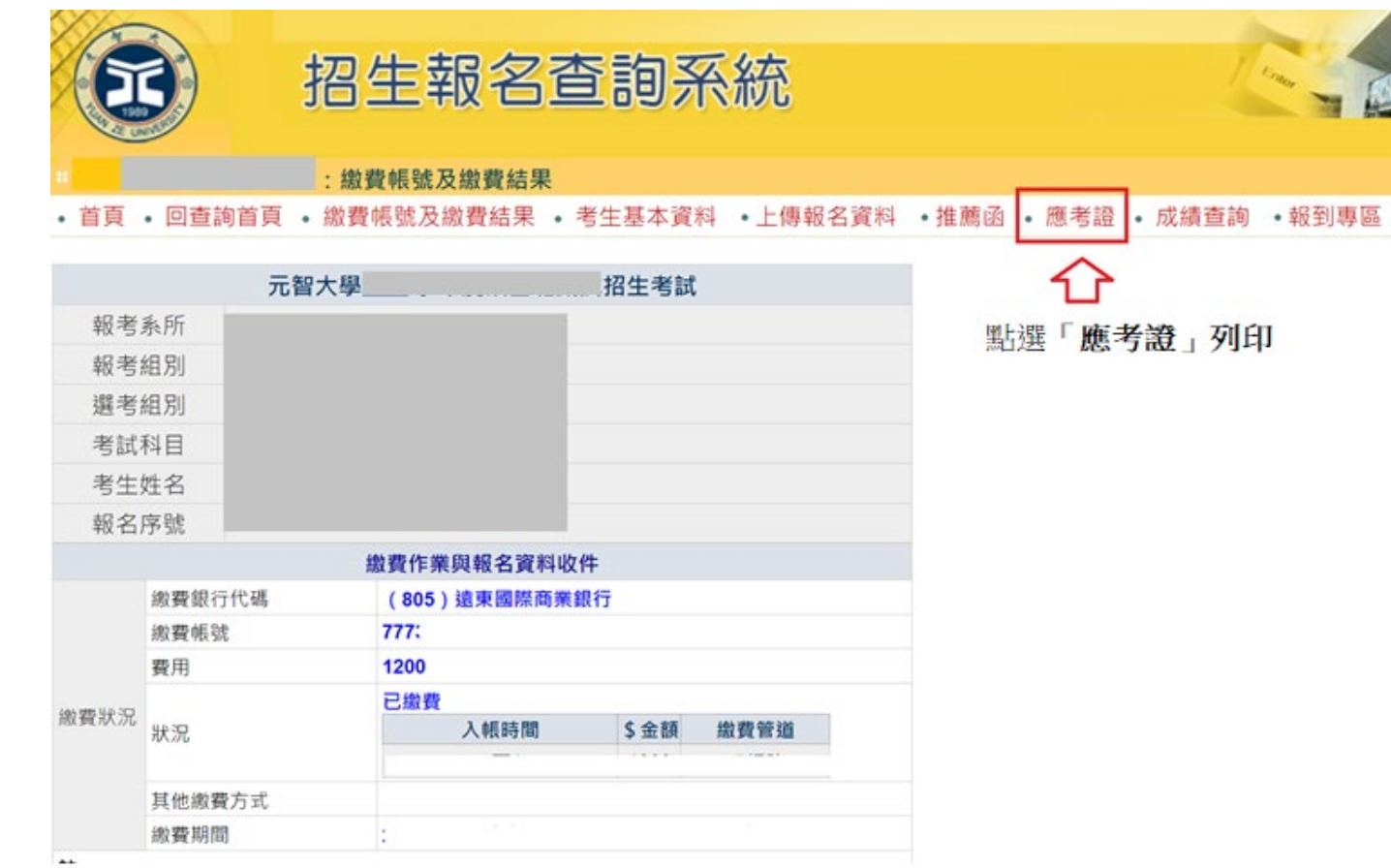

【其他問題】

# **Q1:**如何繼續報名其他報考系組?

A:若完成第一個系組報名後,欲繼續<u>報名其他報考系組,請點選【網路報名】,重新步驟一:【填寫報名表】操作。</u>

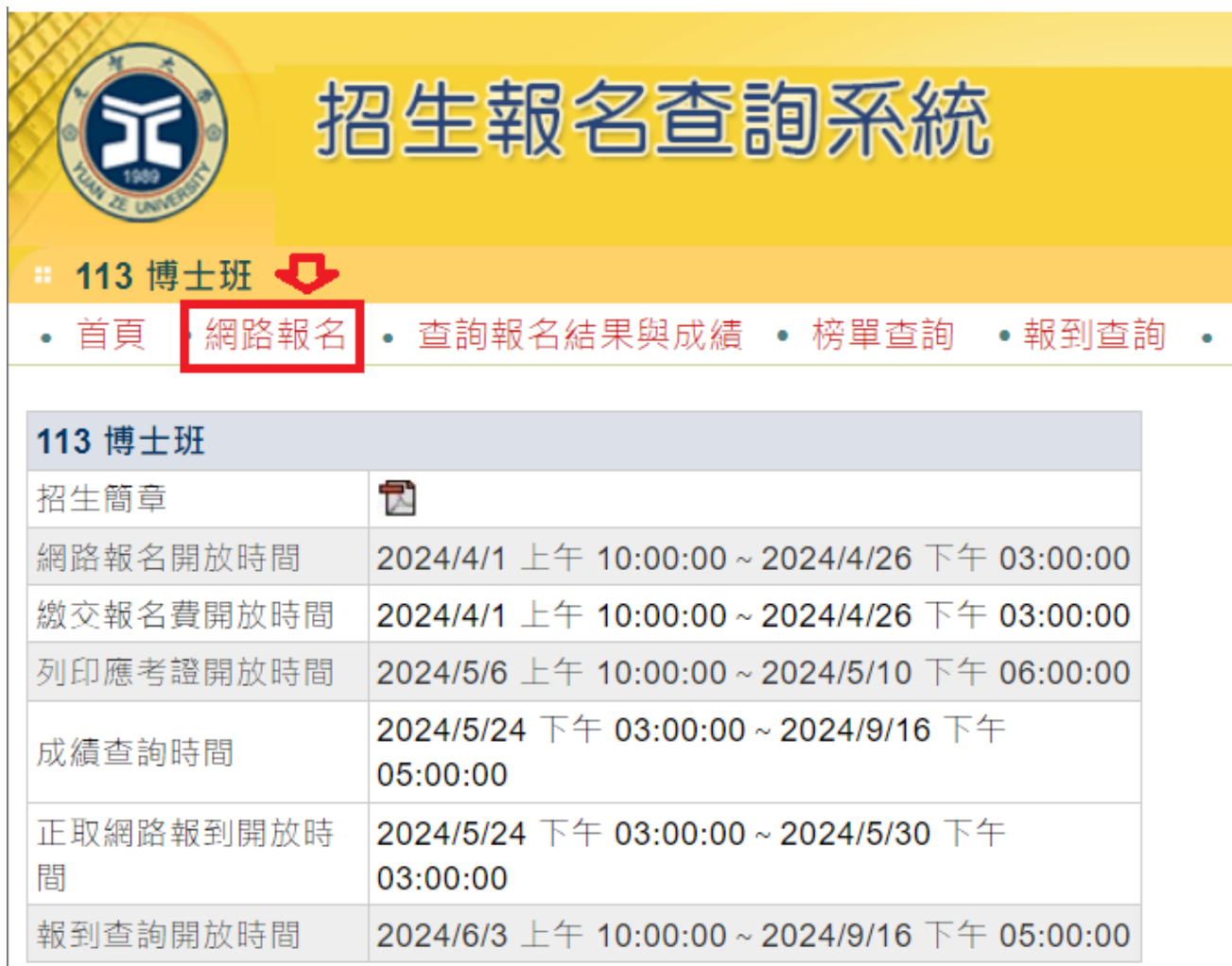

## Q2: 報名完成後,如何重新登入查詢已報考系組報名資料、繳費資訊或上傳報名資料、推薦函等?

A:請點選【查詢報名結果與成績】,輸入「身分**(**居留**)**證字號」及「密碼」,點選「查詢」登入。登入後,選擇報考系組 →點選進入。

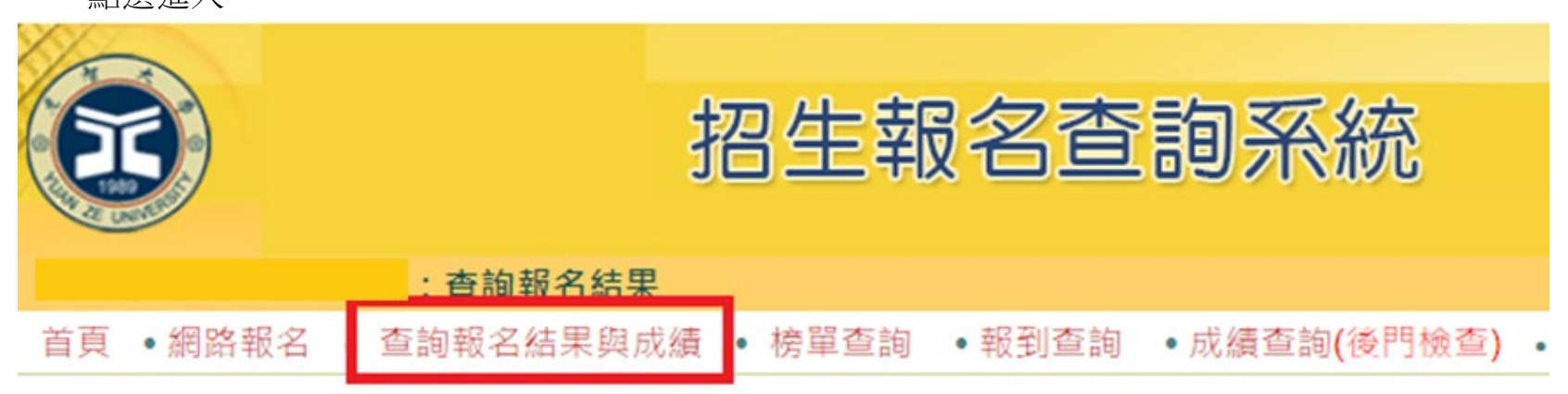

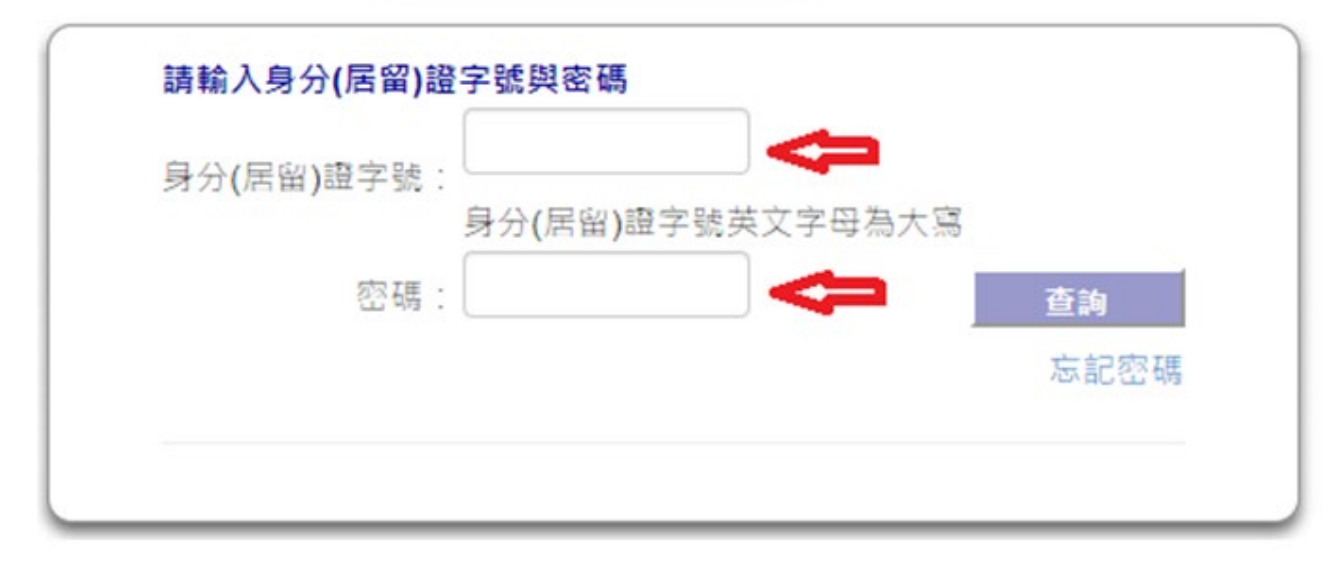

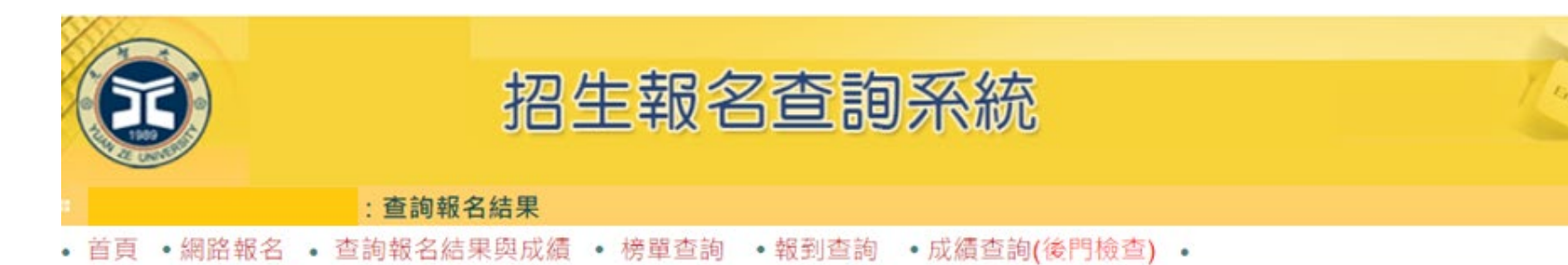

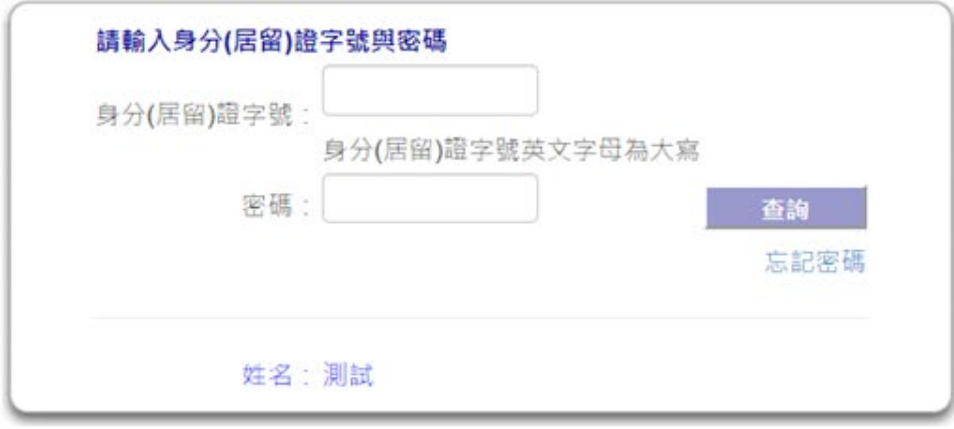

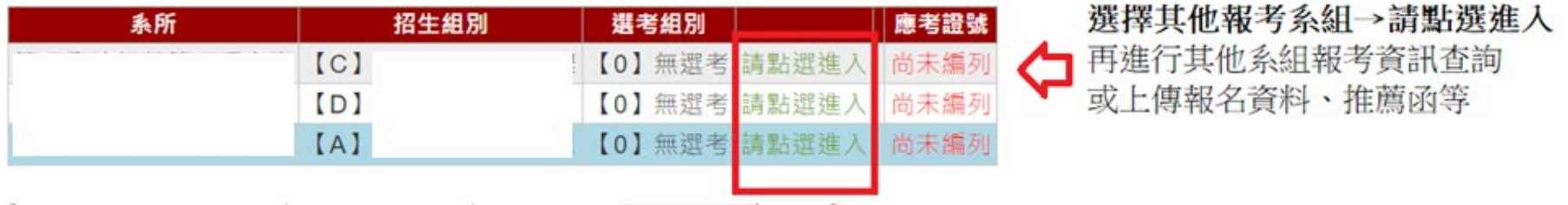

## Q3:登入系組後,如何切換為其他報考系組報名資訊?

A:同時報考2個系組以上考生,若要切換為其他報考系組報名資訊,須點選上方「回查詢首頁」,選擇報考系組→點選進 入,再進行其他系組報考資訊查詢或上傳報名資料、推薦函等。

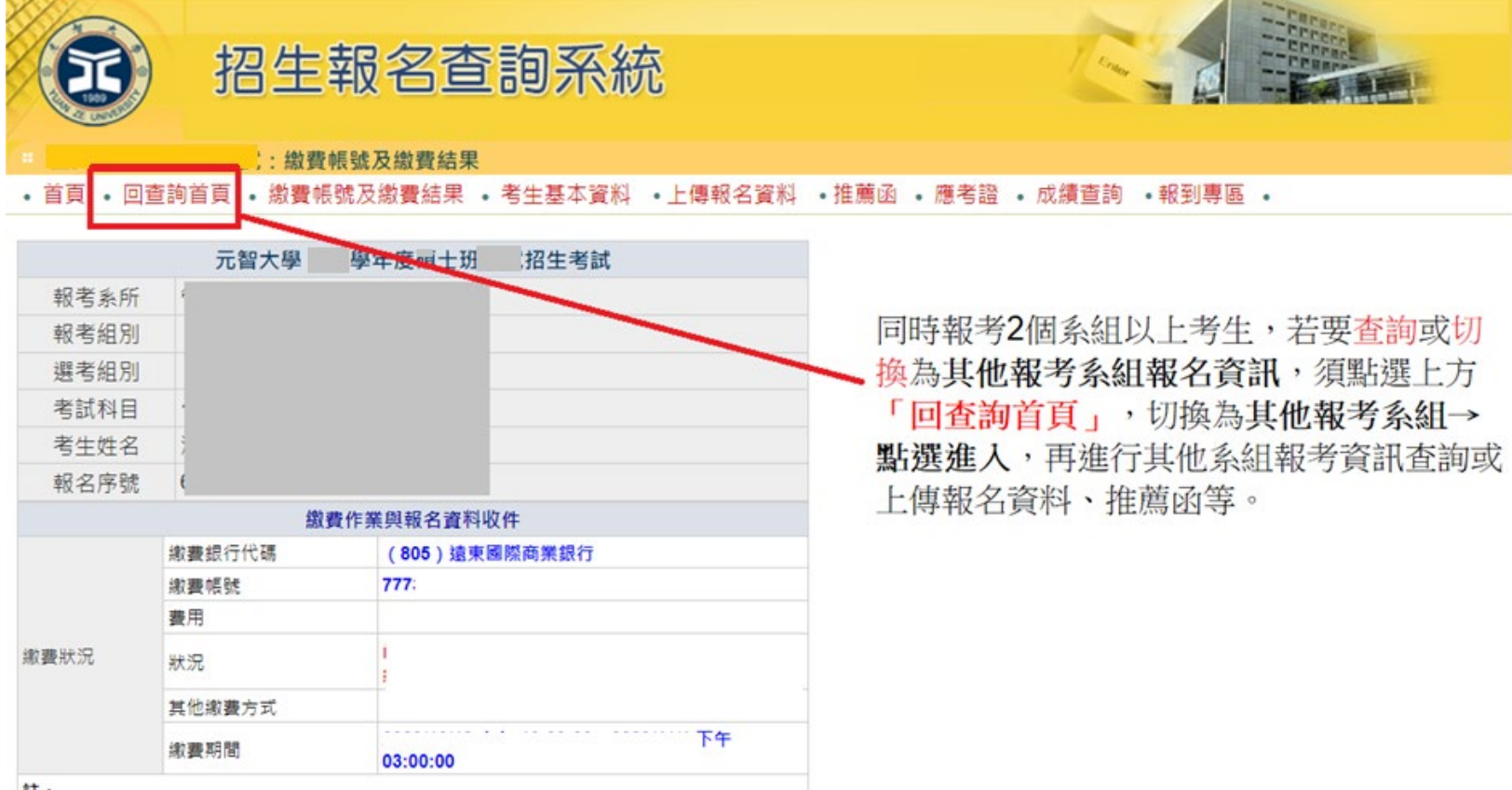

tt.

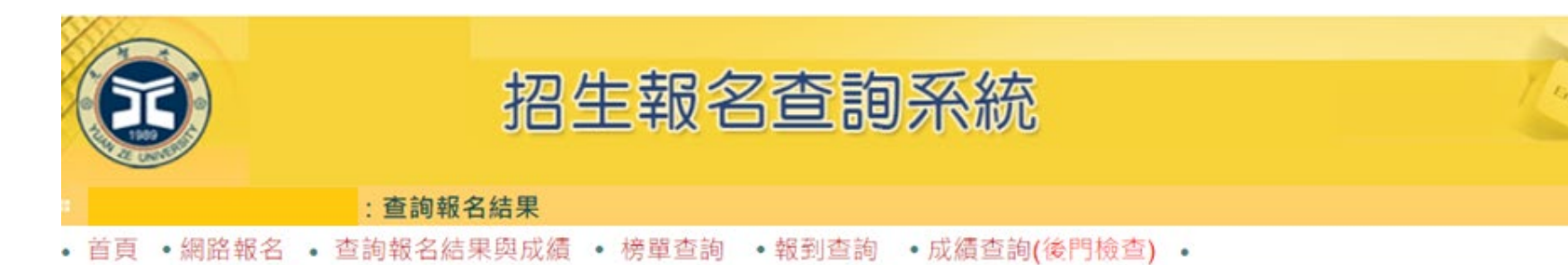

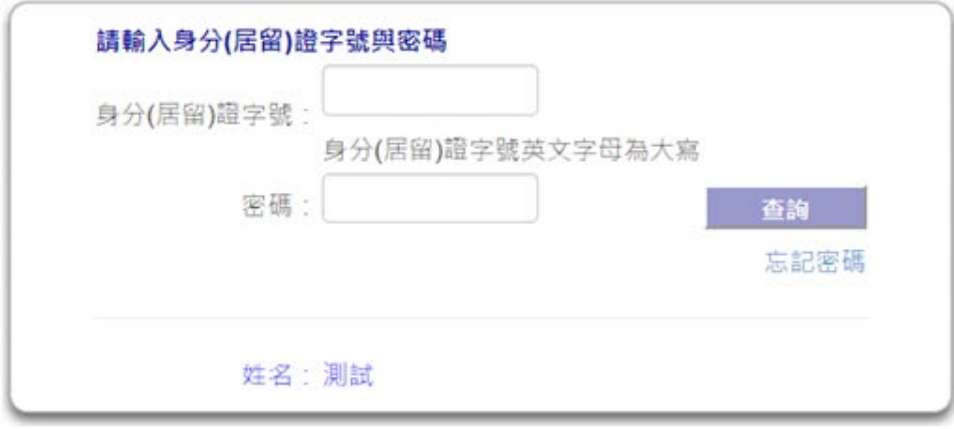

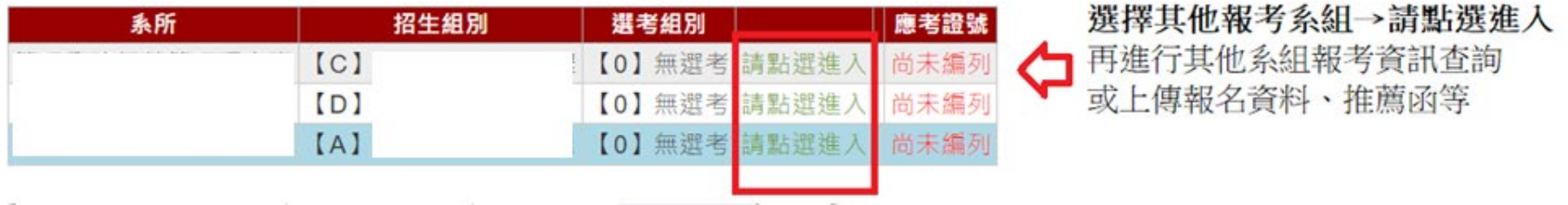